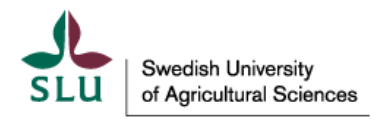

**IT Department** 2018-02-18

# VPN Installation for Windows

In order to use resources in the SLU network from a non-SLU computer you need to use a VPN client. This instruction shows how you download the VPN-client and how to use it to log in to SLU network resources.

**Address to VPN servers if you are located outside the SLU network**

We recommend that you use Internet Explorer and allow an ActiveX component to be started.

### Log on to the VPN service

Type your user name and password for your SLU account that you have received by e-mail.

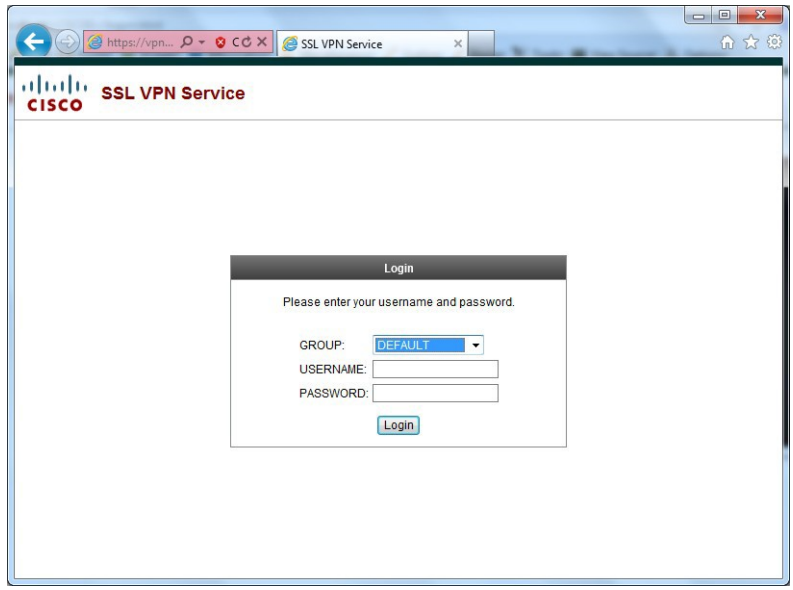

Click the "Login" button when you have typed in user name and password.

If this is the first time you are using VPN on the computer the web site will try to download a client program. That program will later be used for connecting your computer to the SLU network.

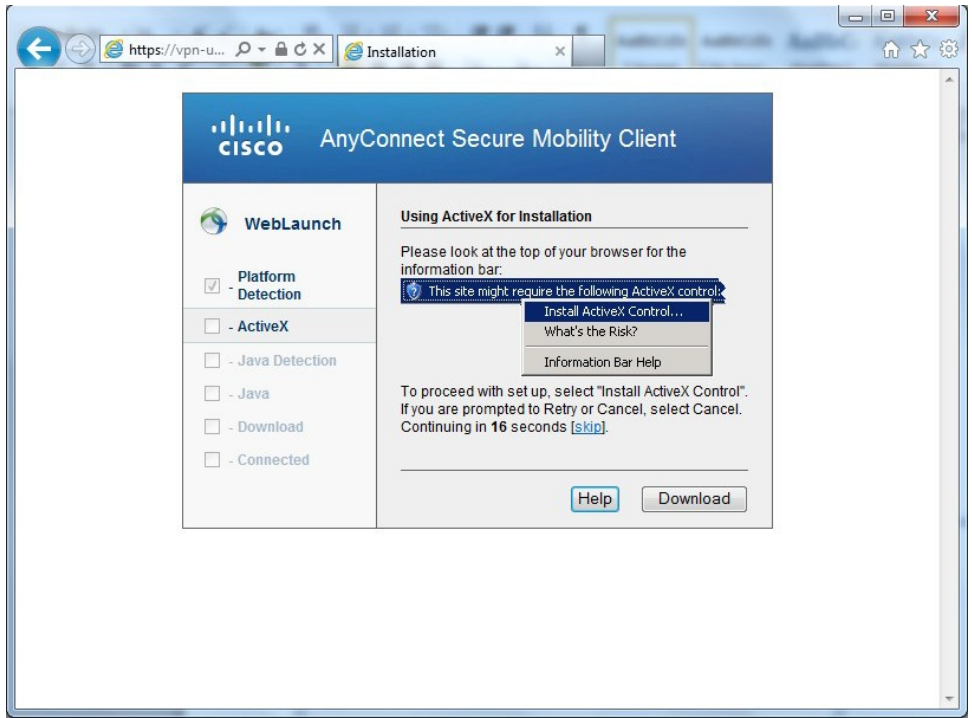

When the download is completed, Windows will ask if you wish to install the client. Click the "Install" button.

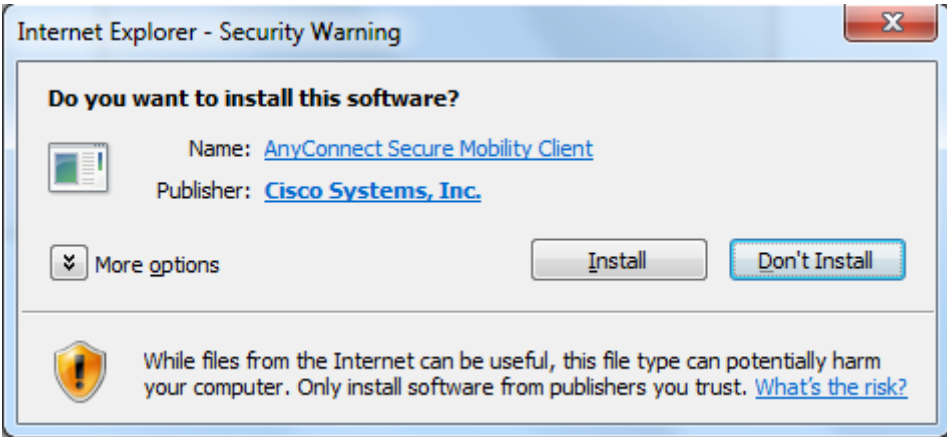

After the installation is completed, a short message will be displayed in the bottom right corner of the screen saying that you are connected to SLU via VPN.

# Logging on via VPN to SLU

When you wish to start a VPN session after the client has been installed you can open the Start menu in Windows and look for the Cisco AnyConnect client and click the program icon. (The view might differ a bit depending on which Windows version you are using.)

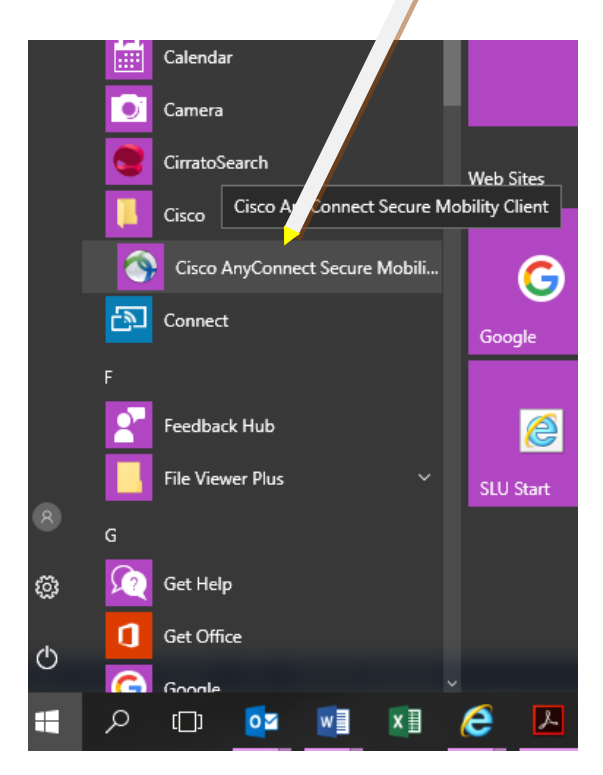

**Or,** you can visit the web page listed in the first section of this instruction (https://vpn- –uppsala.slu.se) and type your user name and password and click the"Login" button. You will then be logged on automatically.

Alternatively, when you wish to log on to SLU via VPN you can use the icon for Cisco AnyConnect in the field "Hidden icons" in the right corner of the screen.

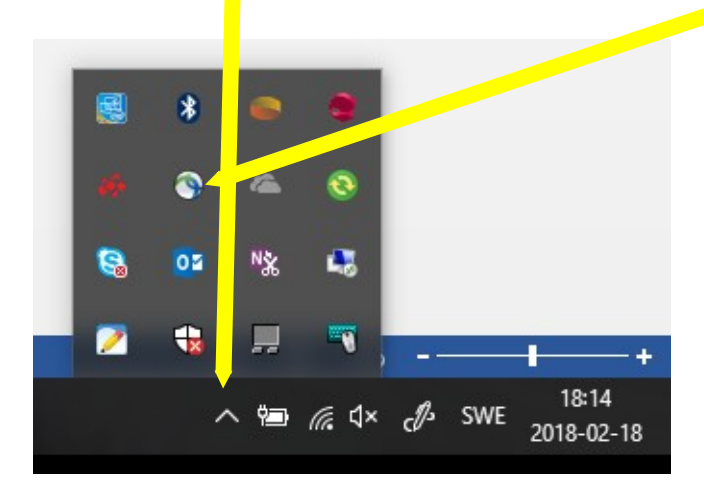

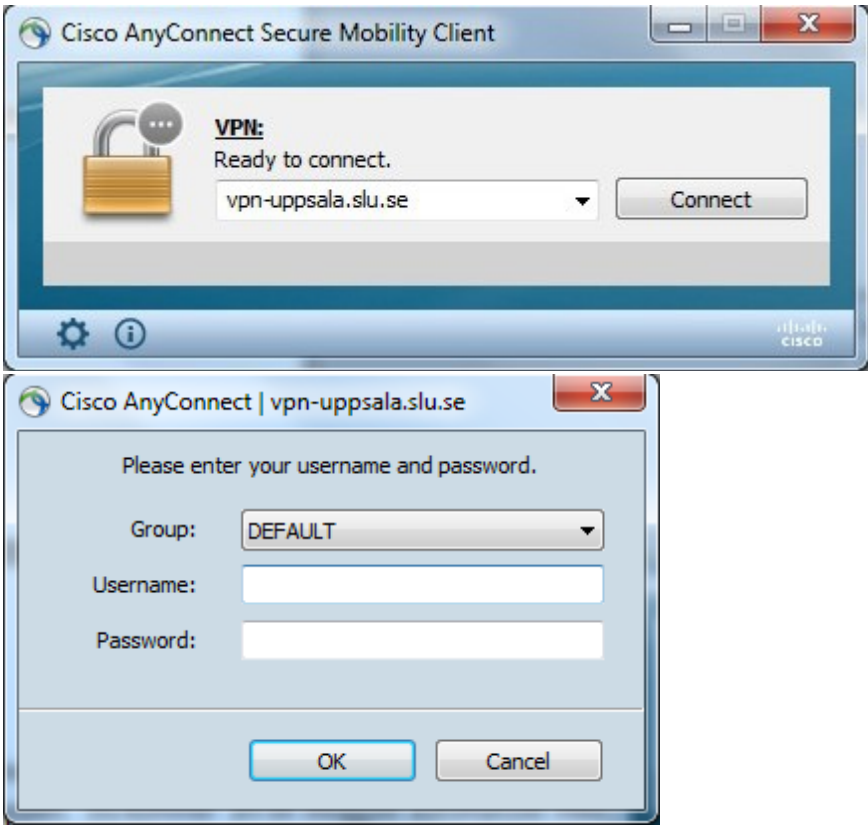

When you begin the log-on the VPN dialogue box pops up – click Connect:

Type in your SLU user name and password and click the "OK" button. You are now connected and the dialogue boxes disappears. You will see a message saying that you are connected.

## Disconnect VPN

Go to "Show hidden icons" as described above and click the gray globe icon with a yellow padlock. Choose "Disconnect".

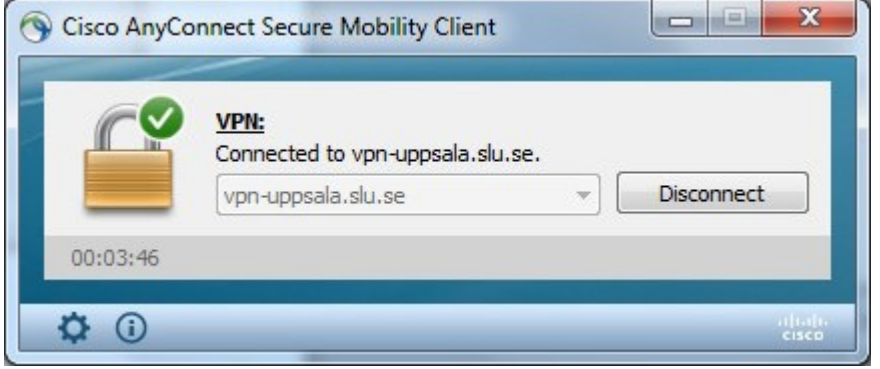

If you can't connect despite following the instructions, please send an e-mail to [KoN@slu.se,](mailto:KoN@slu.se) with your contact information, and we'll help you with the process.